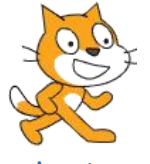

Présentation de scratch

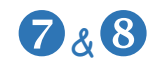

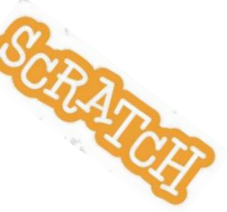

# I. Scratch c'est quoi ?

Scratch c'est un **logiciel de programmation visuelle** développé par l'Institut de Technologie du Massachussetts aux Etats- Unis en 2006. C'est un logiciel gratuit.

# II. Comment utiliser scratch ?

### **A. Ouvrir Scratch 3**

Il y a moyen d'utiliser scratch : soit en ligne sur https://scratch.mit.edu/ soit avec le logiciel hors ligne.

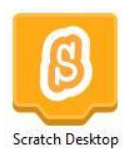

Nous nous allons utiliser le logiciel **Scratch Desktop**.

Il est déjà installé sur ton ordinateur. Cherche le logo sur le bureau et double clique

### **A. L'interface de Scratch 3**

Pour changer la langue Barre de menu Barre d'outils Scratch Desktop  $\bigoplus \bullet$  Fichier **Modifier V** Tub **NO**  $\Box$   $\Box$   $\times$ Costumes (1) Sons  $10$  pa La scène  $rac{1}{\sqrt{2}}$ avancer de (10) pas  $\bullet$  y:  $\bullet$  $\downarrow$  y  $\left\langle \quad \circ \right\rangle$ Zone des scripts  $\circ$   $\circ$ teur de souris \*  $\circledcirc$  $\circledcirc$  $(=\)$ Les arrière-plans Palette des blocsZone des lutins

# **A. Le langage Scratch**

**Les lutins** : dans Scratch, un lutin est un objet que tu vas animer à l'aide du code. Il peut s'agir d'un personnage mais aussi d'un objet ou d'un élément de décor.

**Les blocs :** Scratch permet de construire un programme en assemblant des instructions comme des pièces de puzzle. quand **of the set cliqué** 

Chaque instruction s'appelle un bloc. Il y a :

 **Les blocs déclencheurs :** de couleurs marron, ils indiquent un évènement et démarrent un bout de code.

> **Les blocs d'instructions :** ils sont classés par catégories (mouvement, sons, apparence, …) et ont une encoche en haut en en bas pour s'accrocher les uns aux autres.

quand la touche espace ► est pressée

Le drapeau vert  $\blacksquare$ : il donne le signal du départ. En cliquant dessus, tu ordonne à ton lutin d'exécuter les instructions que tu as codées.

Pour que ce bouton fonctionne, on place toujours en premier dans le bloc « quand le drapeau vert est cliqué ».

**Le bouton rouge :** il arrête l'exécution du code.

**La zone des lutins et des arrière-plans :** ici, tu peux voir l'ensemble des lutins que tu as créés. Tu peux les modifier en cliquant sur leur icône.

**La scène :** elle te permet de voir le résultat de l'instruction que tu as donnée et donc de tester immédiatement ton code ! Pour que ton lutin jour ses instructions, clique sur le drapeau vert.

**La zone des scripts :** c'est dans cette zone que tu vas glisser les blocs d'instructions pour construire ton programme.

**La palette des blocs :** chaque bloc correspond à une commande qui a été programmés en langage informatique. Dans Scratch, elles sont classées par catégories.

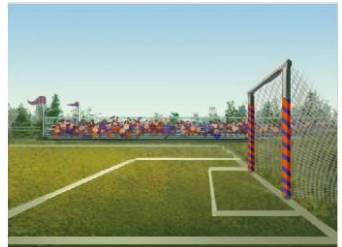

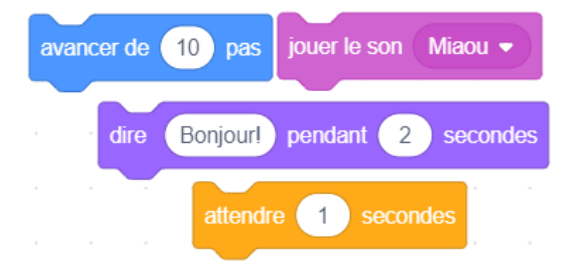

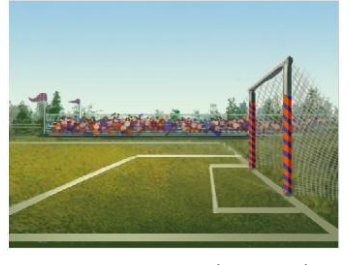

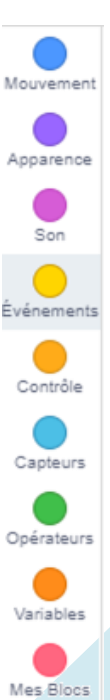

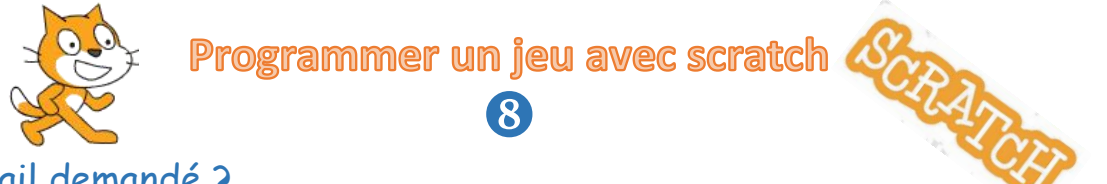

### I. Travail demandé ?

On veut créer un jeu qui permet de déplacer un plongeur (Diver) dans un fond marin (Underwater) et d'attraper des poissons tout en évitant d'être attaqué par le Crabe.

II. Démarche de réalisation du jeu

- **A.** Insertion d'un arrière-plan (Underwater)
- **B.** Insertion des Lutins suivants :

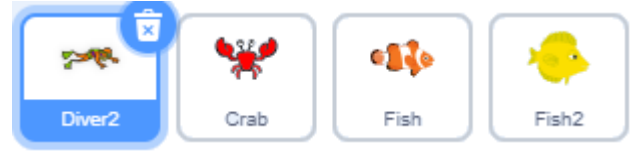

**C.** Placer les lutins dans la scène selon la disposition suivante :

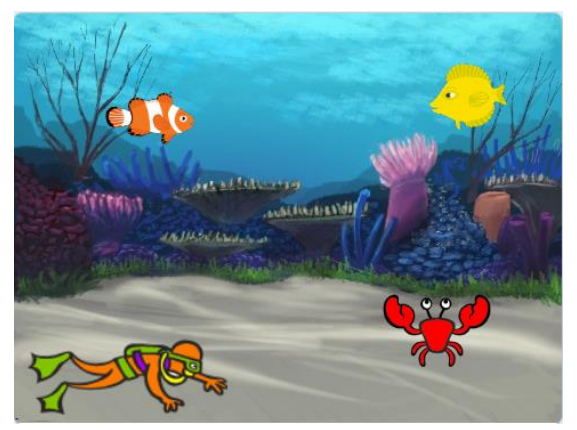

**D.** Ajouter le code pour le plongeur (Diver), pour les poissons et pour le Crab

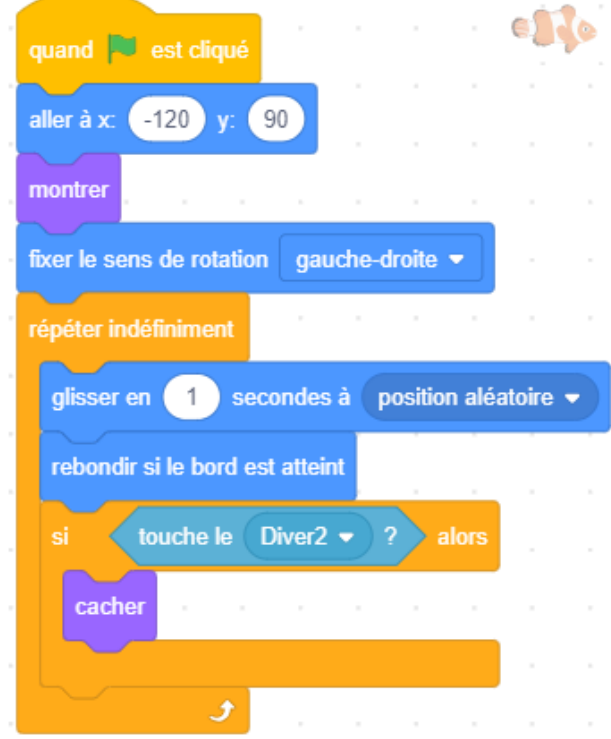

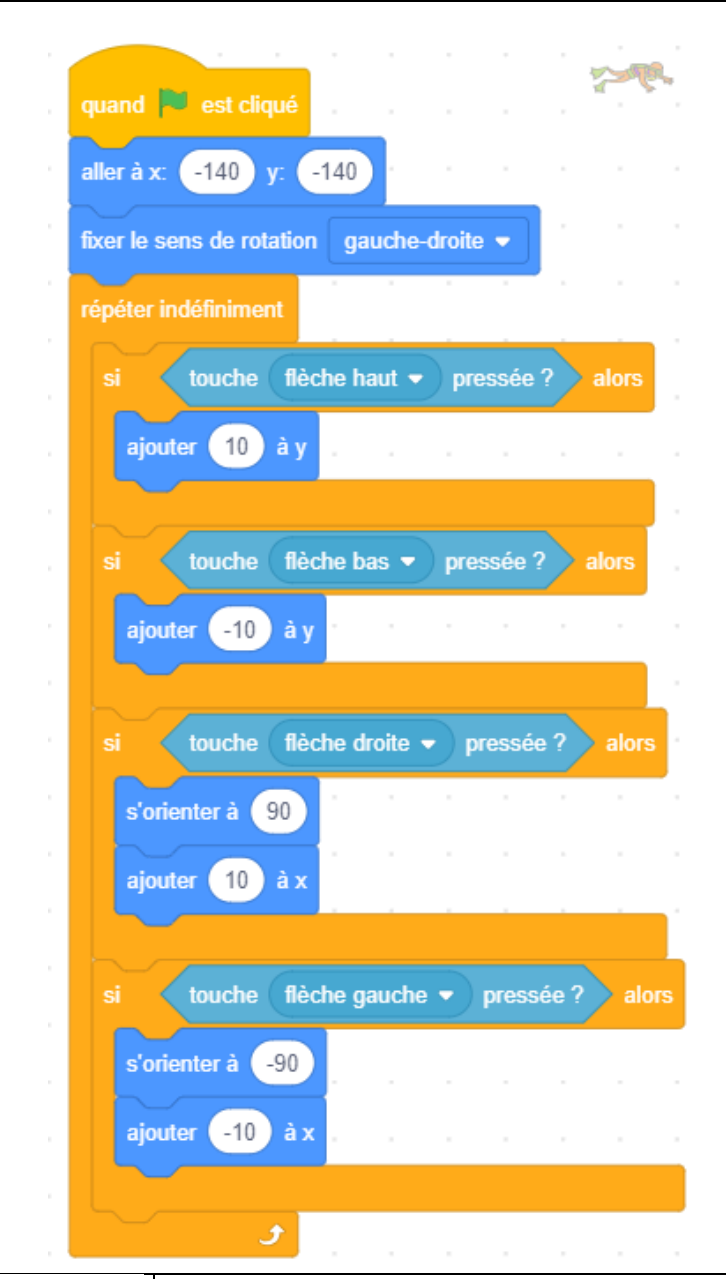

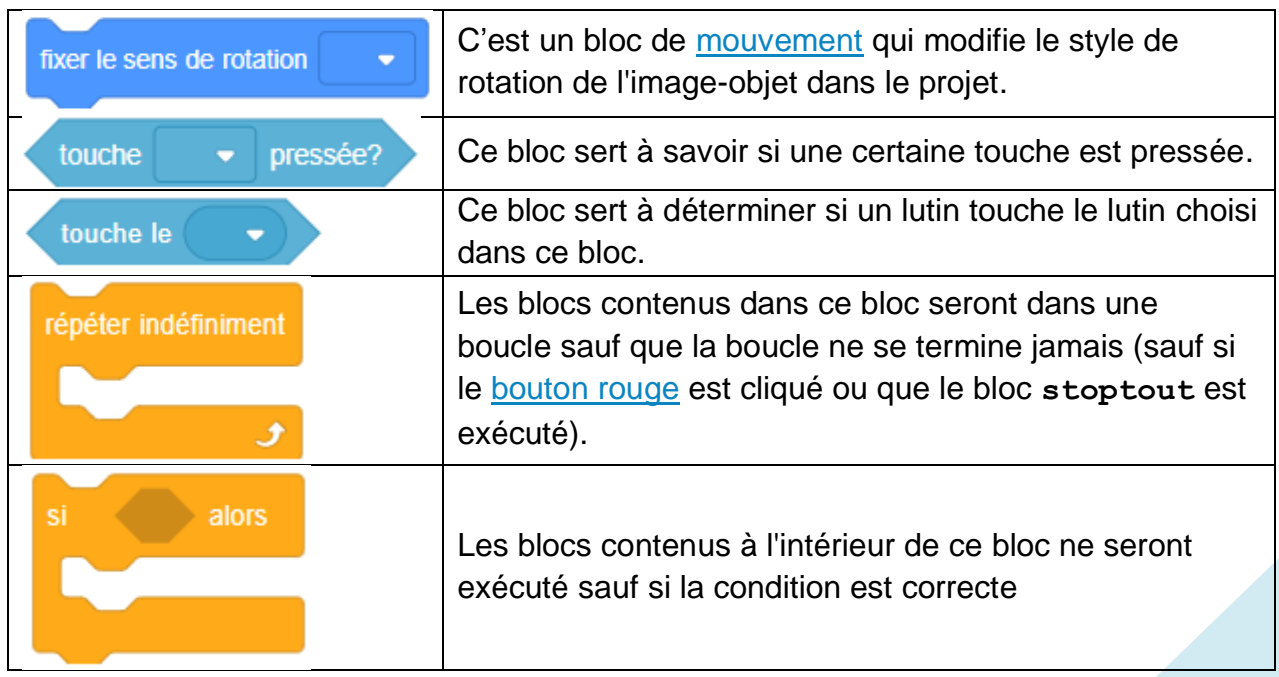

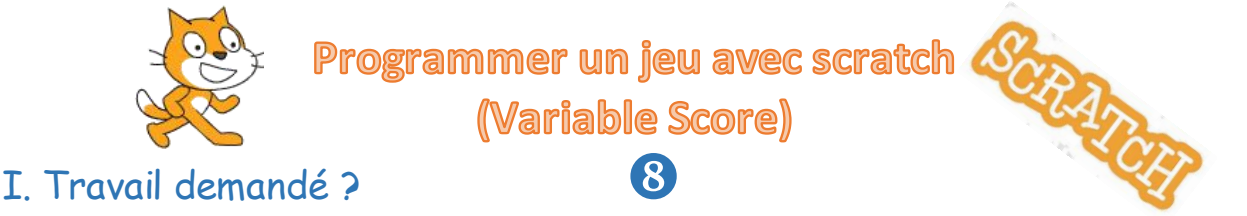

On veut créer un jeu qui permet de déplacer une fusée (Rocketship) dans l'espace (Space City 2) et d'attquer des lunes (Beachball) tout en évitant d'être frappée par le rocher (Rocks).

### II. Démarche de réalisation du jeu

- **A.** Insertion de l'arrière-plan (Space City 2)
- **B.** Insertion des lutins:

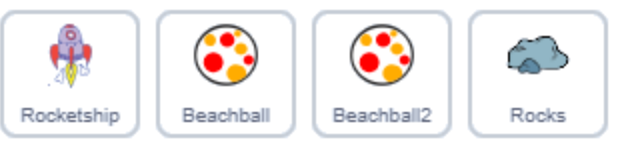

**C.** Placer les lutins dans la scène selon la disposition suivante :

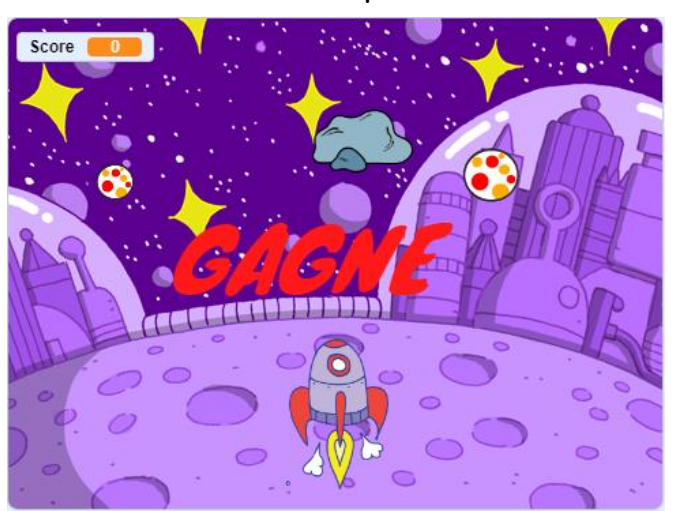

- **D.** Ajouter le code pour déplacer la fusée (Rocketship) avec les flèches du clavier.
- **E.** Ajouter le code pour augmenter le score chaque fois que la fusée touche une lune (Beachball) Nouvelle variable

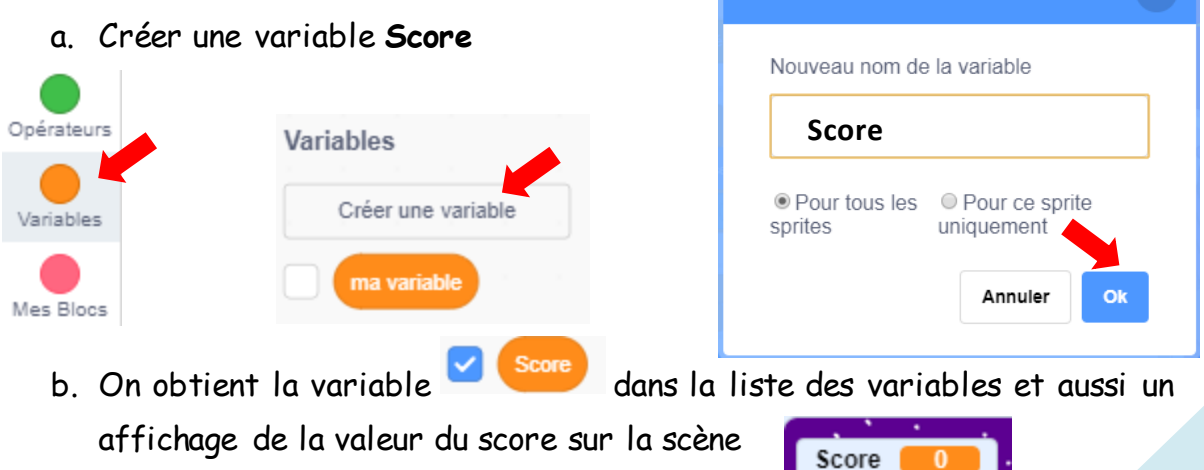

quand **v**est cliqué

mettre Score à 0

- c. On ajoute le code sur la scène pour mettre la valeur du score à Zéro (0) à chaque fois on démarre le jeu.
- d. Modifier le code des lunes pour augmenter la valeur du score à chaque fois qu'ils touchent la fusée (Rocketship).

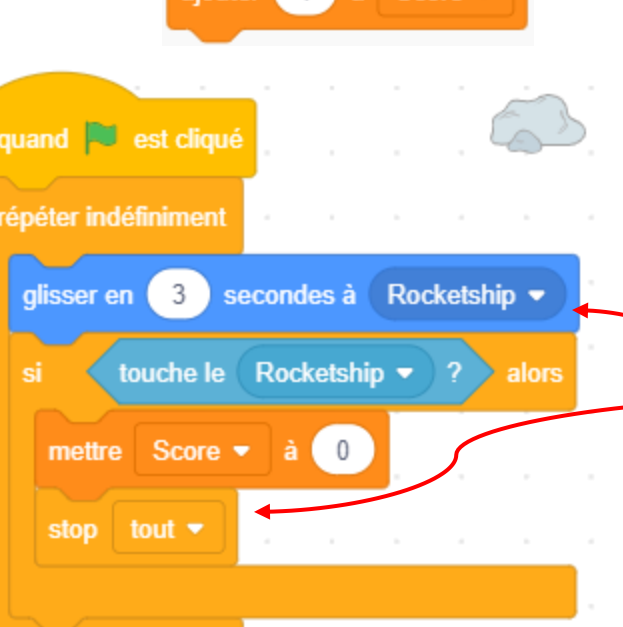

ه

aiouter **1 à** Score

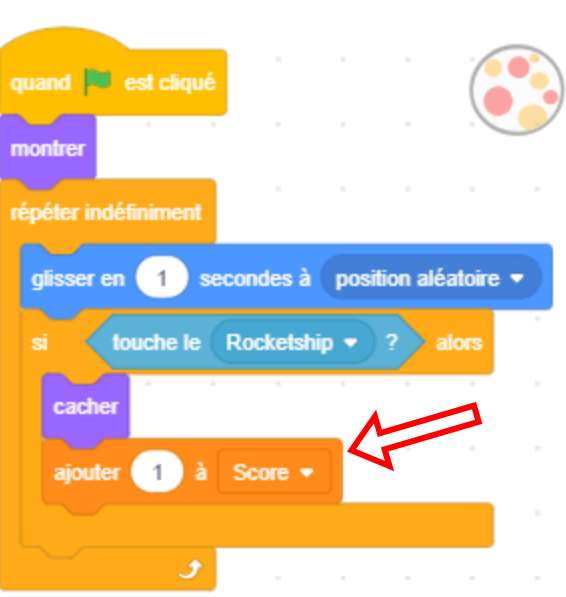

**F.** Ecrire le script (code) pour que les roches **suivent** la fusée, et pour que le jeu **se termine** quand ces derniers se heurtent (se touchent).

Score  $\blacktriangledown$ mettre à  $\mathbf 0$ 

**G.** On crée un nouveau sprite avec l'option Peindre Peindre **de la contracte de la contracte de la contracte de la contracte de la contracte de la contracte de la contracte de la contracte de la contracte de la contracte de la contracte de la contracte de la contrac** texte (Gagné) avec l'outil **Texte** T Texte et on ajoute le code pour que ce texte apparait (**montrer**) quand on obtient le score maximal du jeu.

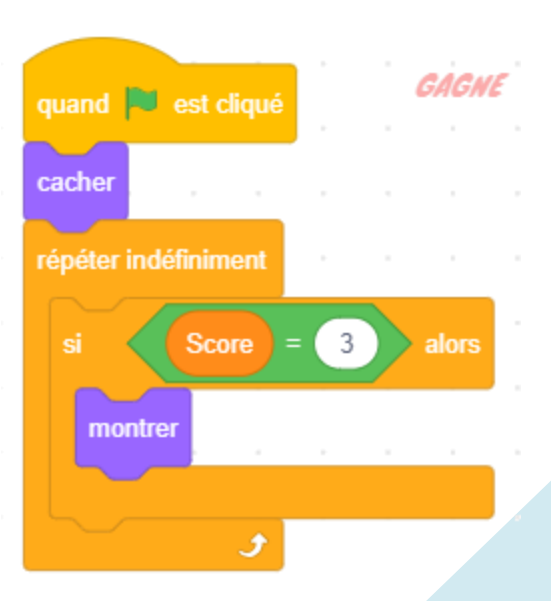

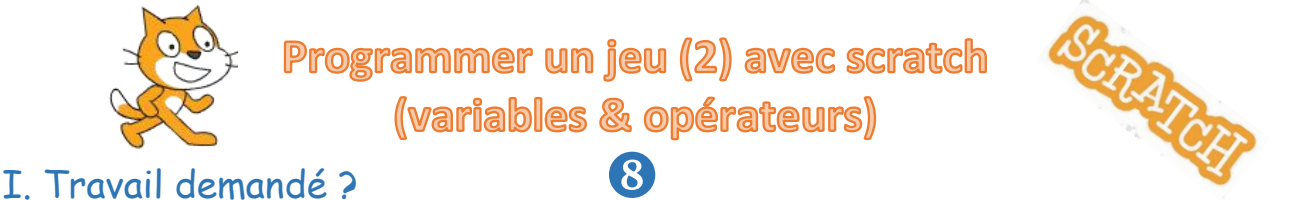

On veut créer un jeu qui permet de déplacer un chat (sprite1) dans la scène en montant et en descendant un escalier et de lancer des balles sur la chauve-souris (Bat).

# II. Démarche de réalisation du jeu

- **A.** Dessiner l'escalier dans l'arrière-plan principal avec les outils de dessins.
- **B.** Insertion des lutins:

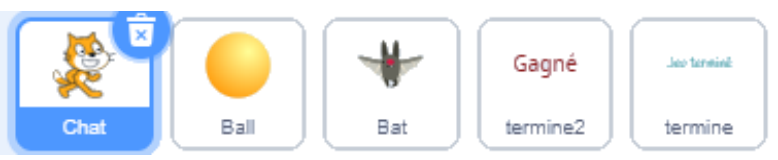

**C.** Placer les lutins dans la scène selon la disposition suivante :

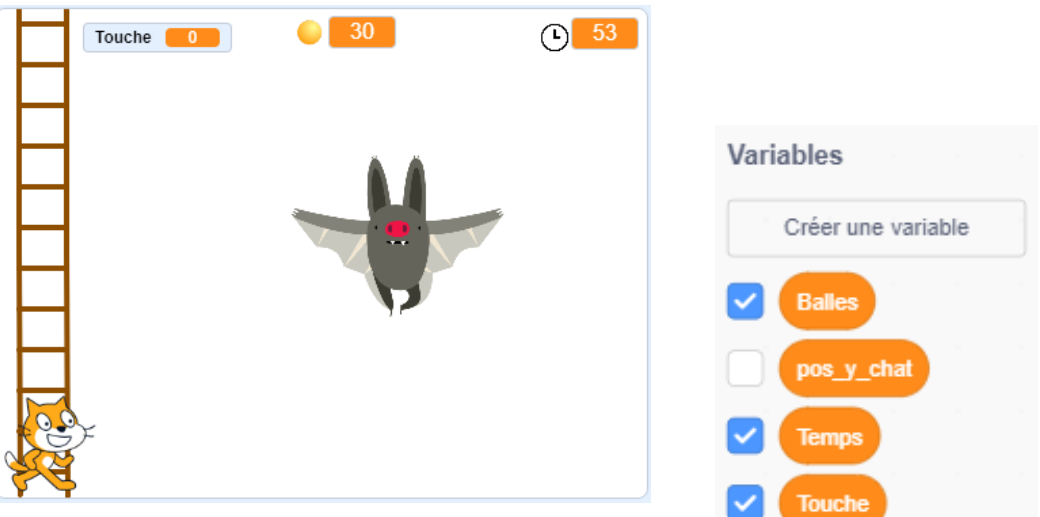

**D.** Créer les variables **Temps**, **Touche**, **Balles** et **pos\_y\_chat**

- a. Le nombre de balles commence par 20.
- b. Le temps du jeu est de 60 secondes.
- c. Le nombre de touche commence à zéro 0.
- E. Ajouter le code pour déplacer le Chat avec les flèches  $\uparrow$  et  $\downarrow$  du clavier.
- **F.** Ajouter le code pour glisser la chauve-souris à des positions aléatoires.
- **G.** Ajouter le code qui permet de lancer les balles avec la touche espace.
	- a. Le nombre de balles diminue de 1 à chaque lancée.
	- b. Si la balle touche la chauve-souris, on ajoute 1 à la variable touche et on diminue la taille du lutin de 20%
	- c. Si on touche 3 fois le Bat, on affiche « Gagné » et le jeu s'arrête.
- **H.** On ne peut plus lancer des balles si le nombre de balles devient égal à 0 zéro.
- **I.** Le jeu s'arrête si le temps s'écoule (Temps devient égal à 0 zéro).

### II. Codes des lutins (Solutions)

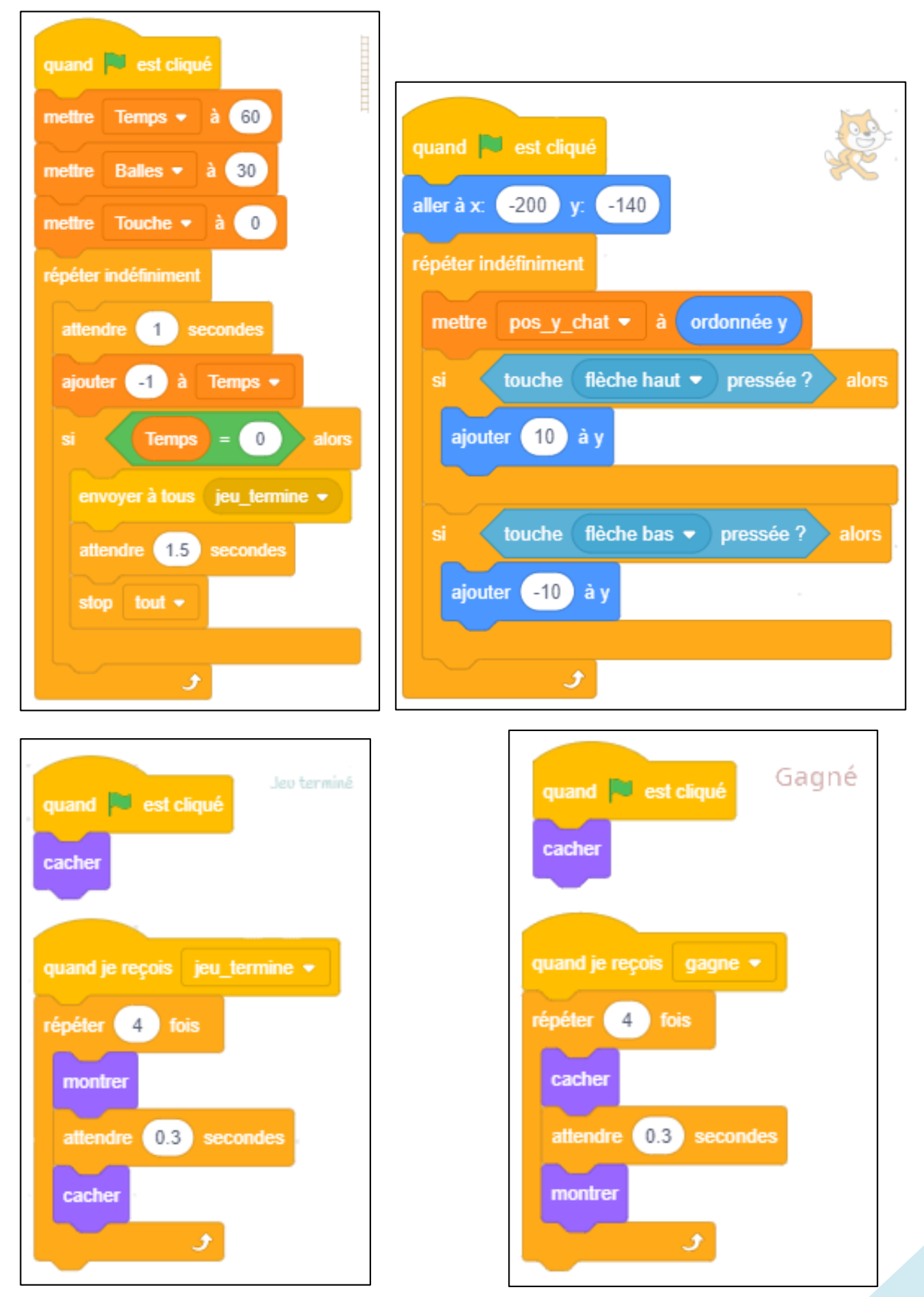

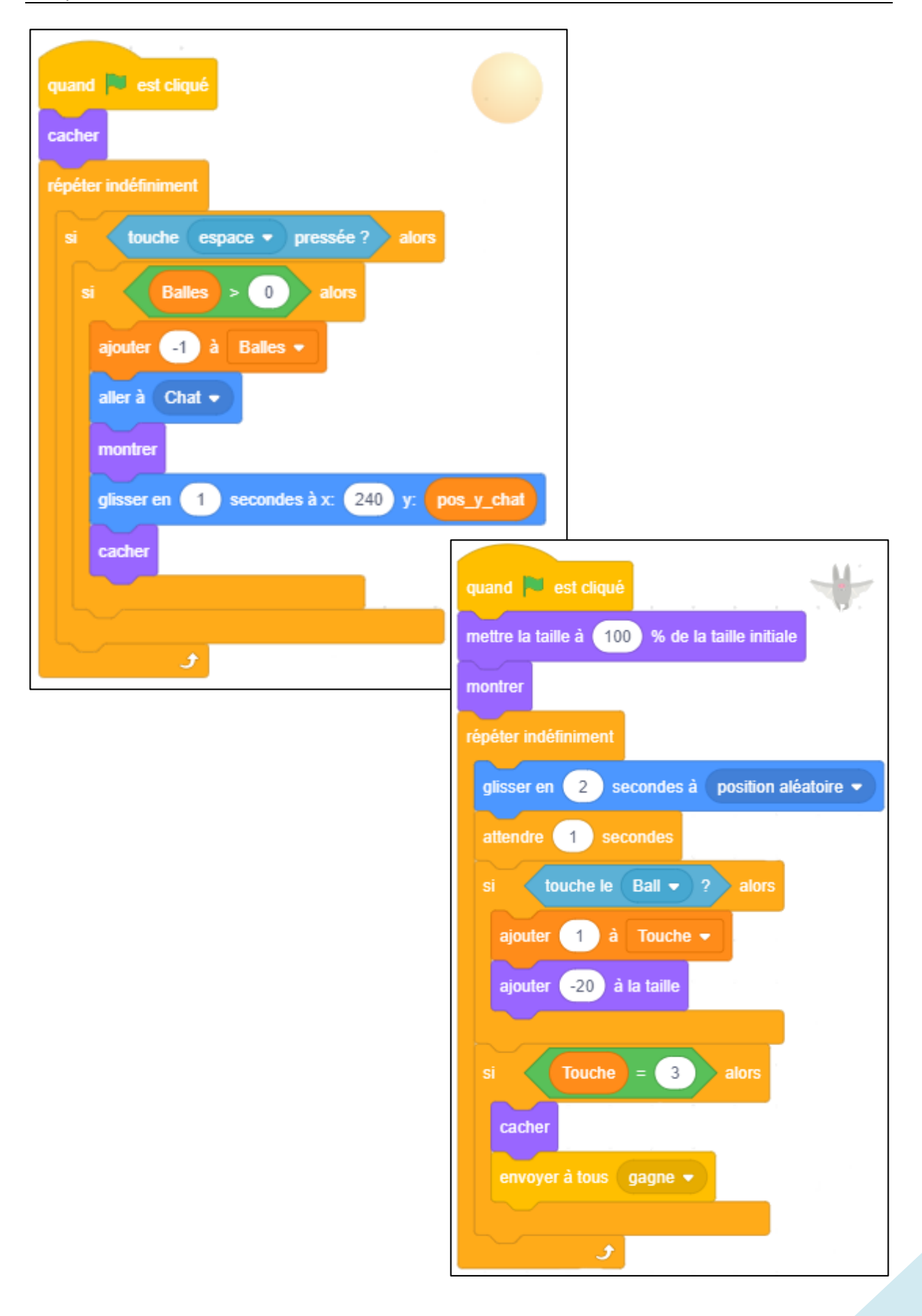

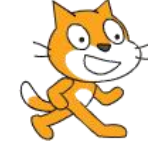

# Programmer un jeu (3) avec scratch (Labyrinthe)

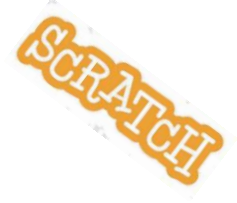

# I. Travail demandé ?

Créer un jeu du labyrinthe avec un joueur qui se déplace en mangeant des fruits (exemple : pommes) et en évitant des monstres. L'objectif est de sortir du labyrinthe en ayant mangé le maximum de fruits.

**Pour aller plus loin** : Nous allons ajouter un chronomètre et un compteur de score qui ajoute des points lorsqu'un fruit est mangé et arrêter la partie lorsqu'un monstre est touché 3 fois puis afficher les résultats à la fin de la partie.

## II. Démarche de réalisation du jeu

**A.** Rechercher l'image du labyrinthe sur Internet et l'insérer dans la scène.

- **B.** Insertion des lutins dans la scène : 不安 666 Ladybug2 Vie Apple Score 0 Time 60 健康
- **C.** Créer les variables **Score**, **Vies**, **Times**

Le *Score* commence par 0, le nombre de *vies* commence par 3 et le temps (*Time)* du jeu est de 60 secondes.

- **D.** Ajouter le code pour déplacer le **Chat** avec les flèches de directions : $\uparrow \downarrow \rightarrow \leftarrow$ .
	- Le Chat ne doit pas traverser les **lignes noires** du Labyrinthe
	- touchée ? Utiliser le bloc **couleur touchée** pour reculer le lutin. couleur
- **E.** Ajouter le code pour déplacer le monstre (**Labybug2**) en continue dans la scène.
- **F.** Si le **Chat** touche la couleur verte on affiche « Gagné » et le jeu s'arrête.
- **G.** Le jeu s'arrête si le temps s'écoule (Temps devient égal à 0 zéro).

# II. Codes des lutins (Solutions)

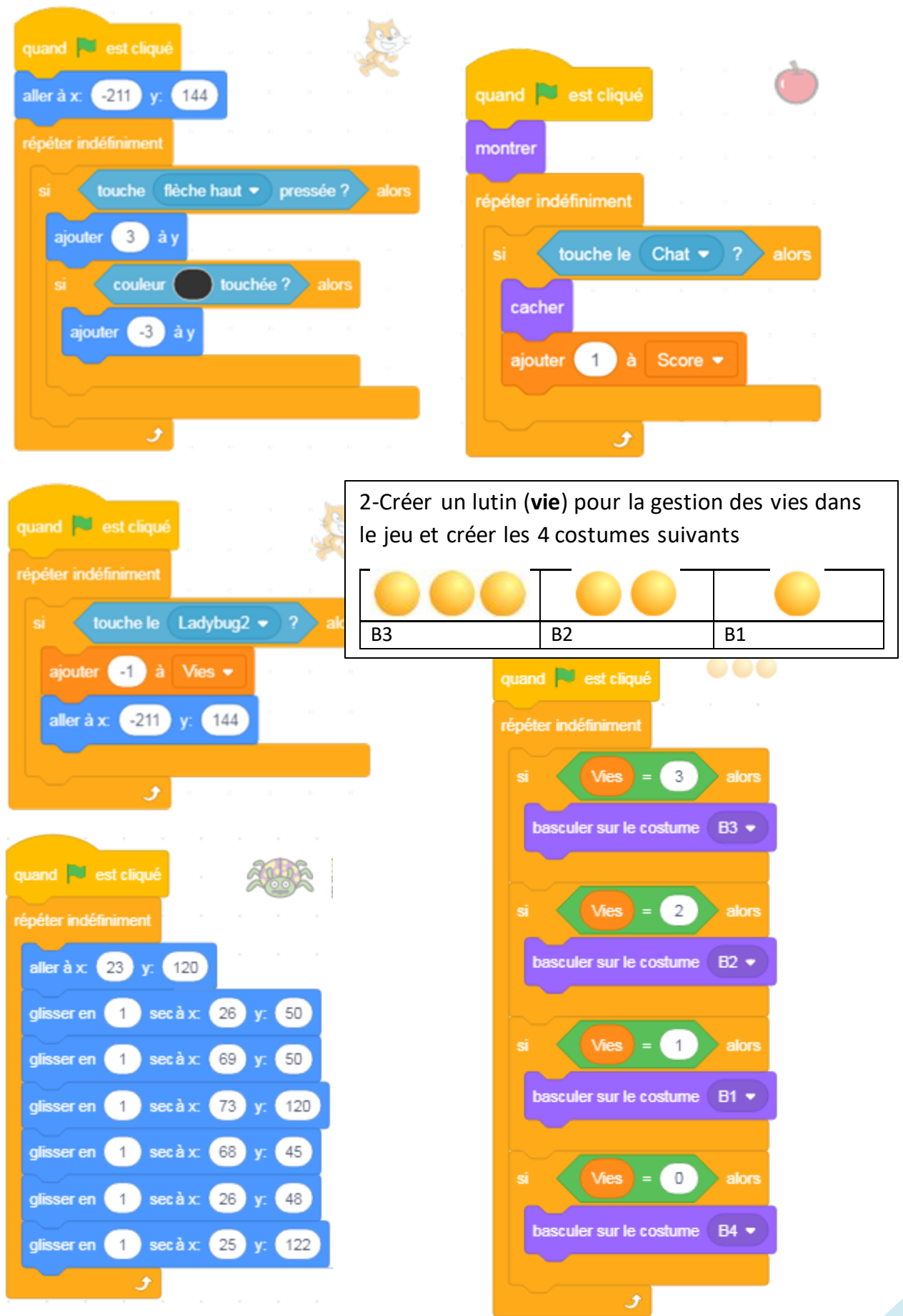

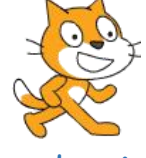

### Utiliser les sons avec scratch

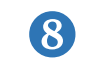

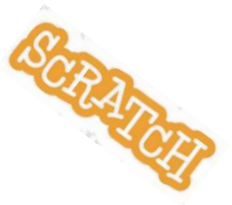

I. Introduction

Sur Scratch, chaque lutin peut jouer des sons et de la musique.

Scratch vous offre le choix entre deux formats de fichiers courants, et différentes qualités (MP3 & WAV).

## II. Importer une musique ou un son sur Scratch

Il est possible d'importer sa propre musique sur Scratch, afin de choisir quelle musique nous voulons mettre dans notre projet. Pour cela, il faut suivre cette démarche : **Untitled**  $\bigoplus$   $\bullet$  Fichier **Modifier**  $\bullet$  Tutoriels

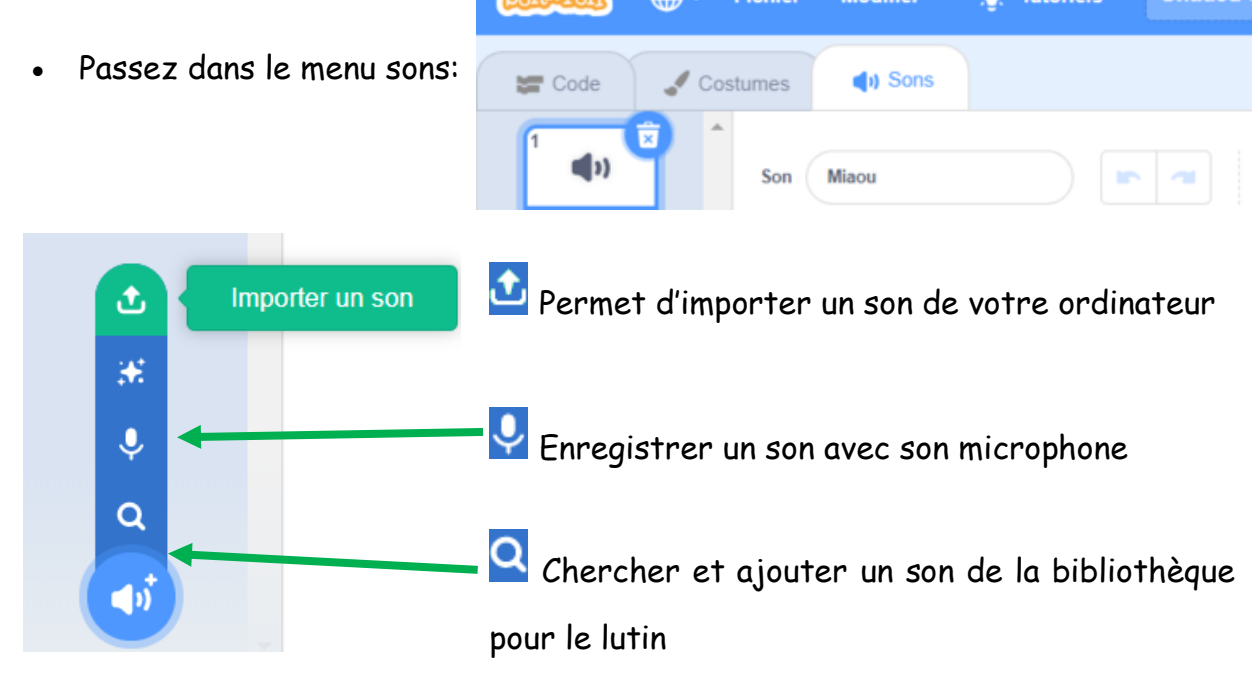

- Cliquez sur *importer un son et c*hoisissez votre morceau
- Votre musique est insérée!

### III. Modifier un son

Il existe 13 boutons permettant de modifier un son dans l'éditeur scratch :

### **A.** Boutons en haut

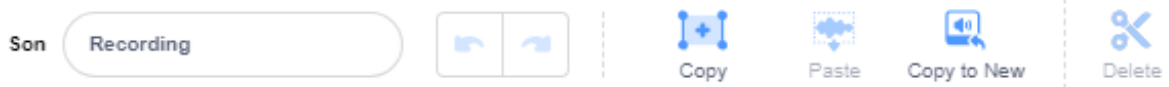

- 1. **Copy / Copier:** Il vous permet de copier un bout de votre morceau
- 2. **Paste / Coller:** Quand vous avez copié quelque chose, il vous permet de le coller
- 3. **Copy to New / Copier à un nouveau son:** Vous permet de coller un bout de votre son comme un nouveau son.
- 4. **Delete / Supprimer:** Quand vous avez sélectionné quelque chose, vous permet de le supprimer

#### **B.** Piste du son

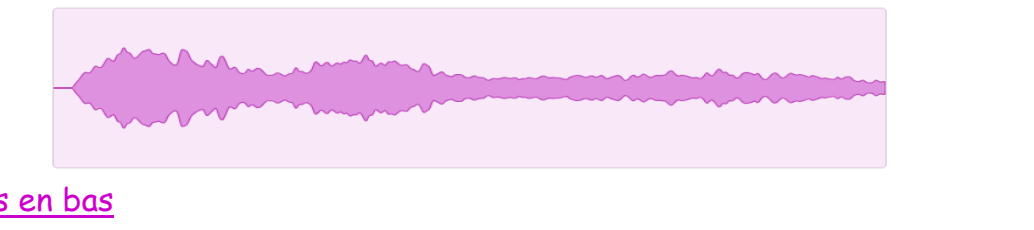

#### **C.** Boutons en bas

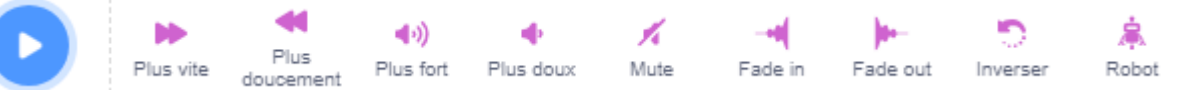

- 5. **plus vite:** accélère le son
- 6. **plus doucement:** ralentit le son
- 7. **plus fort:** accentue le son
- 8. **plus doux:** baisse le son
- 9. **mute:** supprime le son
- 10. **fondre en ouverture:** donne un effet crescendo (le son augmente peu à peu)
- 11. **fondre en fermeture:** donne un effet decrescendo (le son diminue peu à peu)
- 12. **inverser:** inverse le son
- 13. **robot:** prend une intonation de robot

### IV. Text to voice (Lire un texte sur Internet)

1. Dans **Google,** chercher un site pour convertir du texte en voix (**Text to Voice**)

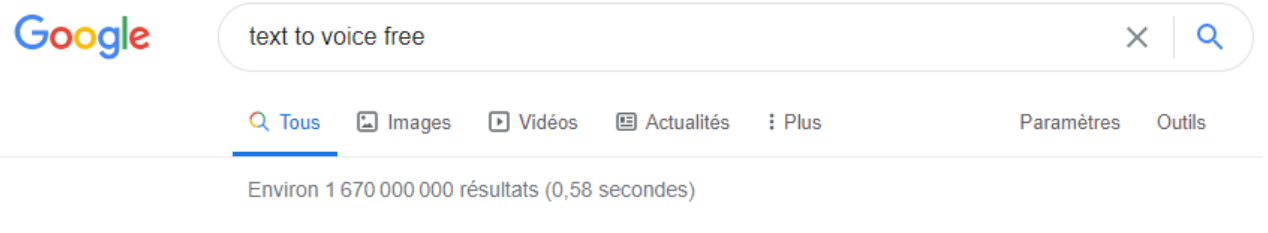

https://wideo.co > text-to-speech = Traduire cette page

Free Text to Speech Software (TTS) - by Wideo

2. Taper le texte à convertir, choisir la **voix** et la **langue**, modifier la **vitesse** (Speed)

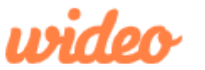

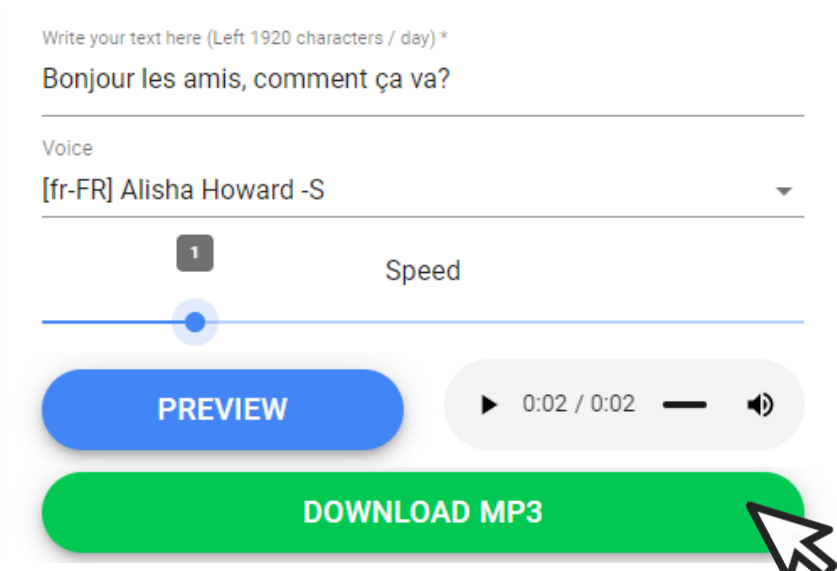

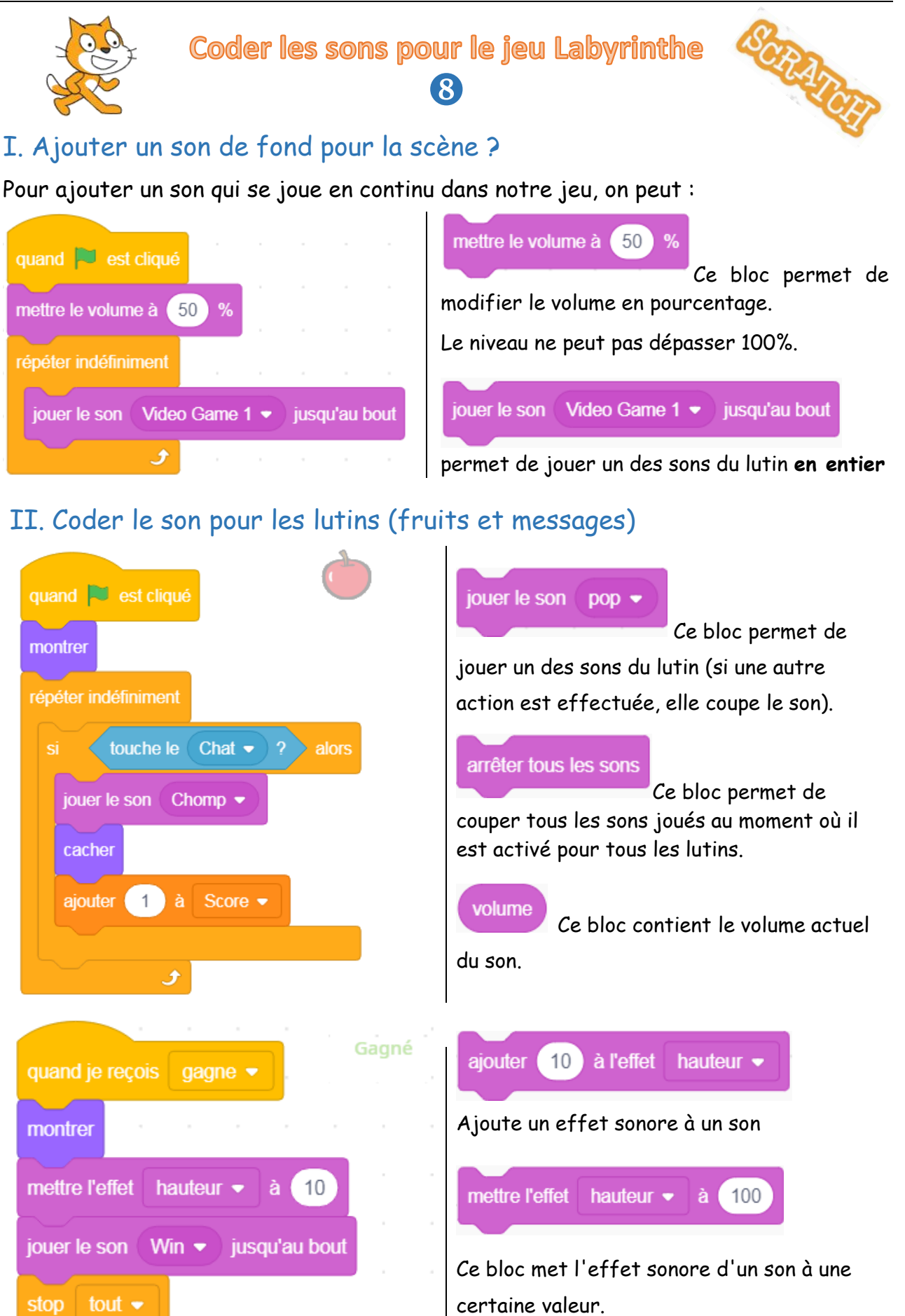

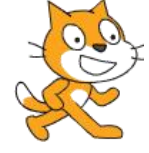

# Programmer un jeu AppleCatcher

 $\mathbf{8}$ 

### I. Travail demandé ?

Créer un jeu **AppleCatcher**, qui permet de déplacer un panier à droite et à gauche, en essayant d'attraper les pommes qui tombent du ciel.

Le jeu se termine lorsqu'on obtient un score bien définit (Ex : 10). **Pour aller plus loin** : Nous allons ajouter les sons pour améliorer notre jeu : fond musicale, son pour les pommes et un son d'applaudissement lorsque le jeu se termine.

# II. Démarche de réalisation du jeu

- **A.** Choisir l'arrière-plan **Blue Sky**
- **B.** Insertion des lutins **Bowl** et **Apple** dans la scène :
- **C.** Créer un nouveau lutin (**Peindre**) contenant le texte « You Win ! »
- **D.** Ajouter une variable **Score** qui va recevoir le nombre de pommes attrapées.
- **E.** Ajouter le code pour déplacer le panier (**Bowl**) à droite et à gauche.

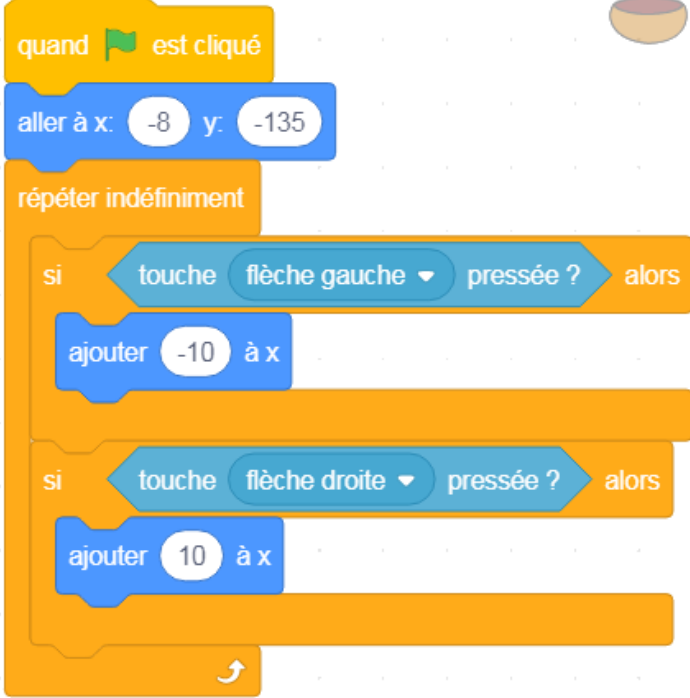

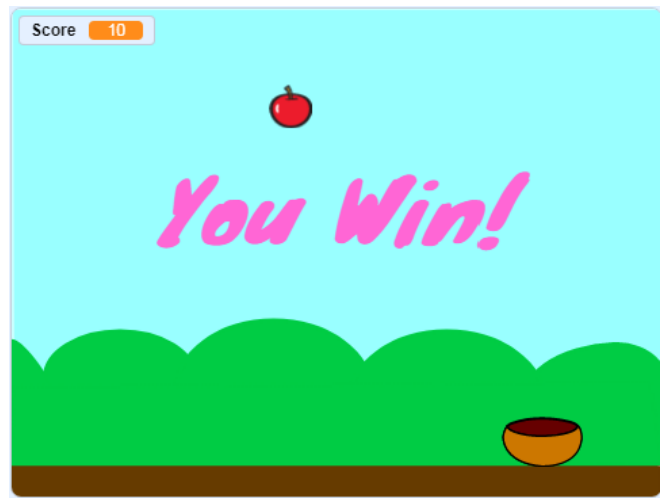

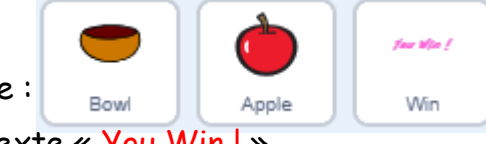

- **F.** Ajouter le code pour le lutin **Apple** quand **U** est cliqué quand **J** est cliqué répéter indéfiniment Score  $\bullet$  a 0 mettre touche le Bowl  $\sim$ alors aller à position aléatoire · aller à position aléatoire · mettre y à 180 mettre y à 180 répéter indéfiniment ajouter 1 à Score · ajouter  $-5$  à y jouer le son Chomp • touchée ? couleur alors **Score**  $(10)$ alors aller à position aléatoire · envoyer à tous Win ▼ mettre y à 180 ه ه
- **G.** Ajouter le code sur le lutin Win pour afficher « You Win ! » et terminer le jeu

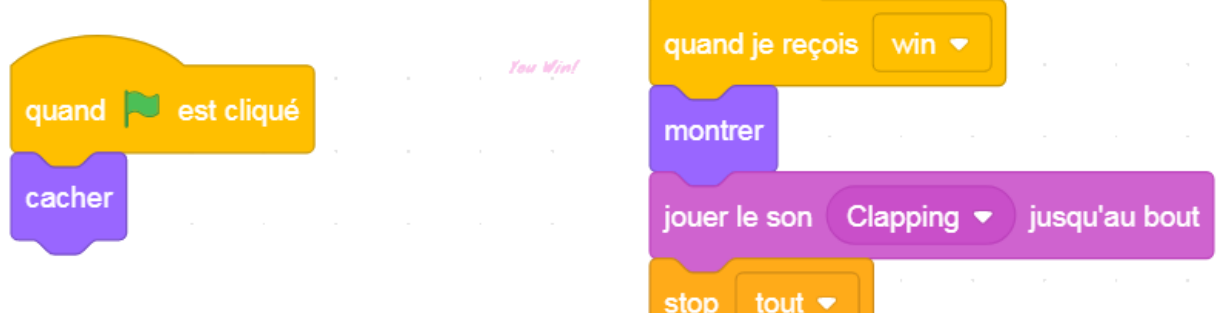

**H.** Ajouter le code dans la scène (sur l'arrière-plan) pour écouter un fond de musique qui se répète tant que le jeu est lancé.

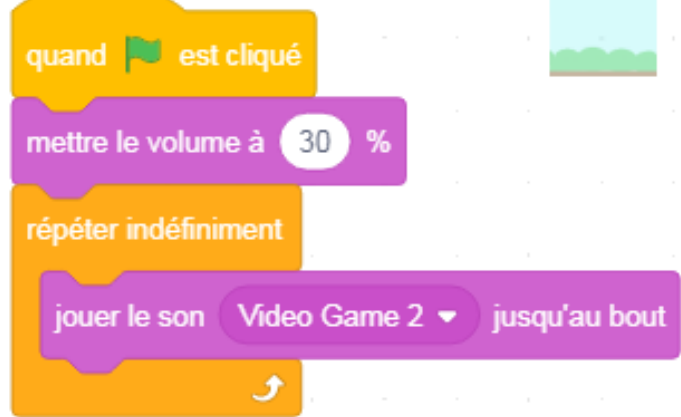